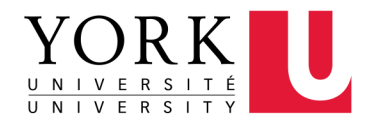

# How to Login to Apply Hiring **System for Applicants**

**FACULTY OF LIBERAL ARTS** & PROFESSIONAL STUDIES

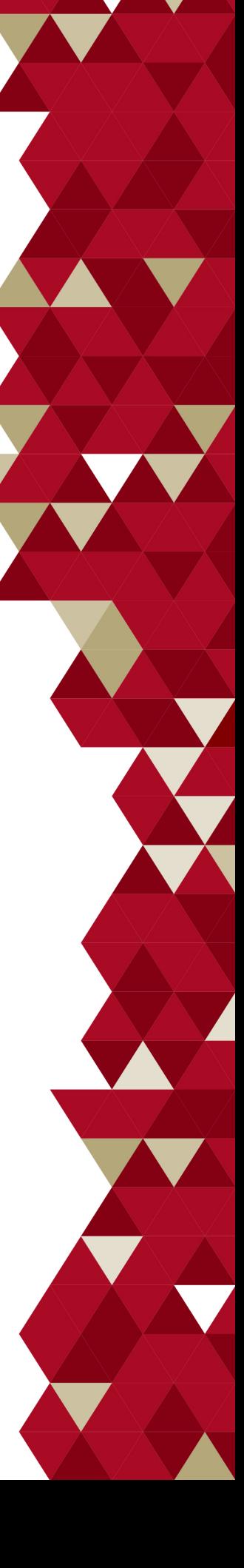

### **Table of Contents**

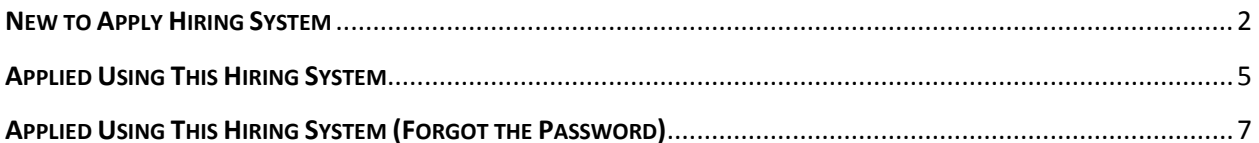

# How to Create an Account

#### <span id="page-2-0"></span>**NEW TO APPLY HIRING SYSTEM**

If you have never used the system, you need to complete these steps:

1. Go to Apply Hiring System: [https://apply.laps.yorku.ca/.](https://apply.laps.yorku.ca/)

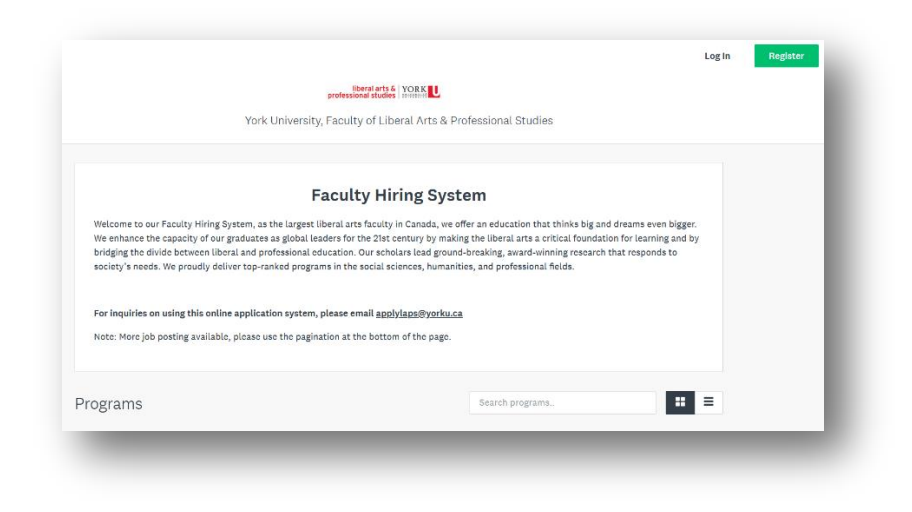

2. Find the Job Post.

Note: You can scroll down the page, you can use the search field, you can use pagination.

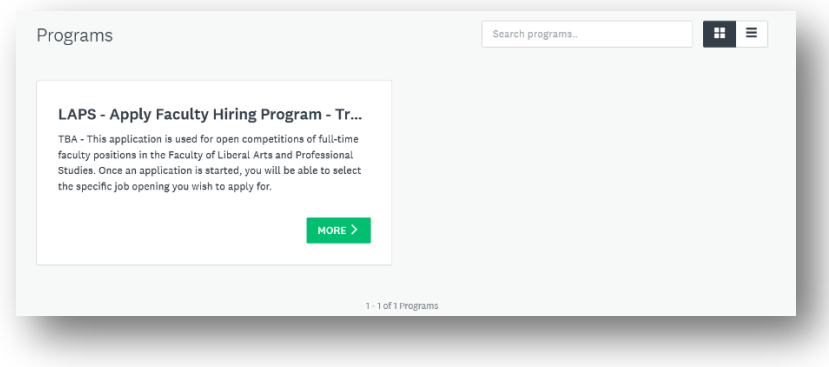

3. Click on More button.

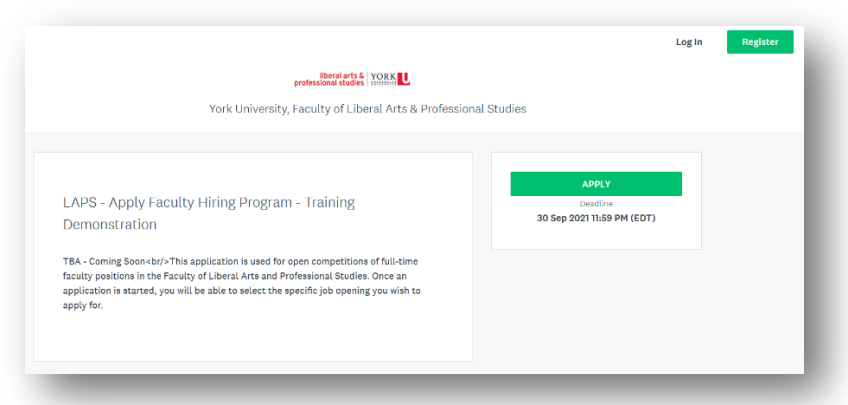

4. Click on Apply button.

Note: If you have clicked on Apply for this job posting before, you need to click on "Login" to access your application. Clicking on Apply button again will create a new application for this job.

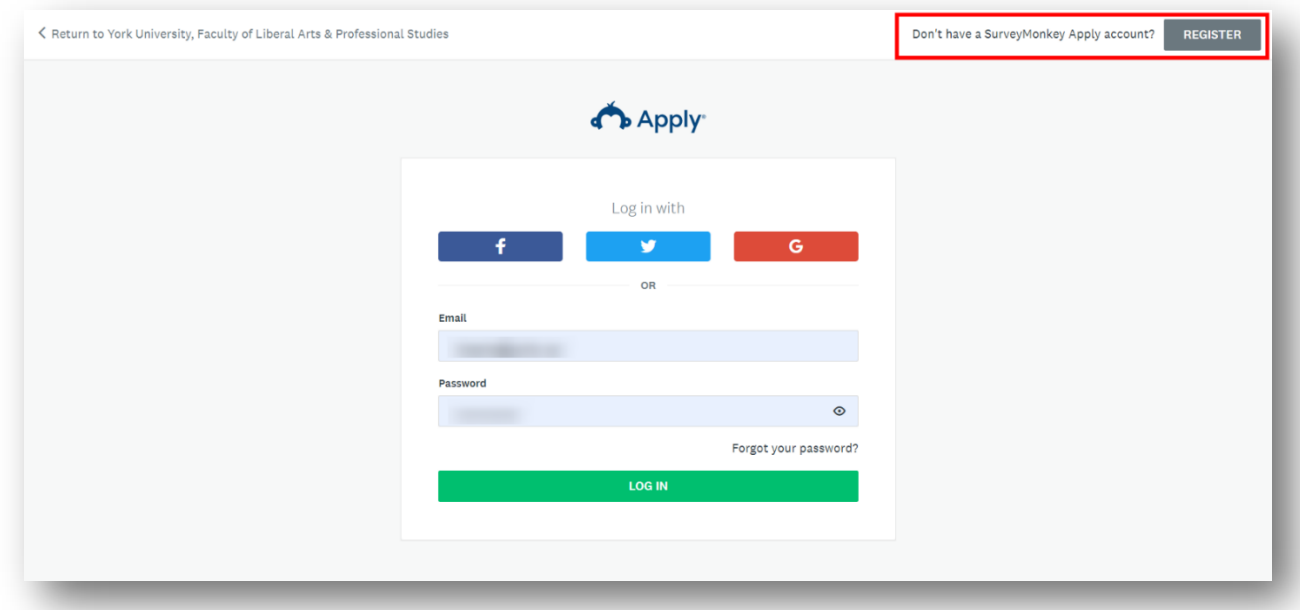

5. Click on "Register" button.

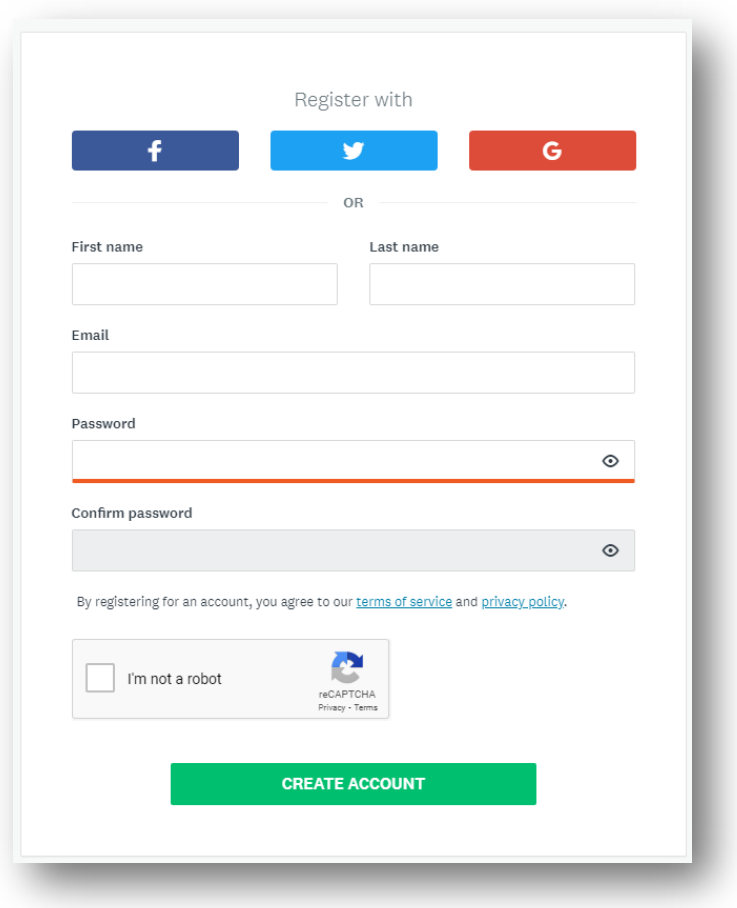

- 6. Enter the required information.
- 7. Click on "**Create Account**" button.

*Now you can continue with your application.*

#### <span id="page-5-0"></span>**APPLIED USING THIS HIRING SYSTEM**

1. Go to Apply Hiring System: [https://apply.laps.yorku.ca/.](https://apply.laps.yorku.ca/)

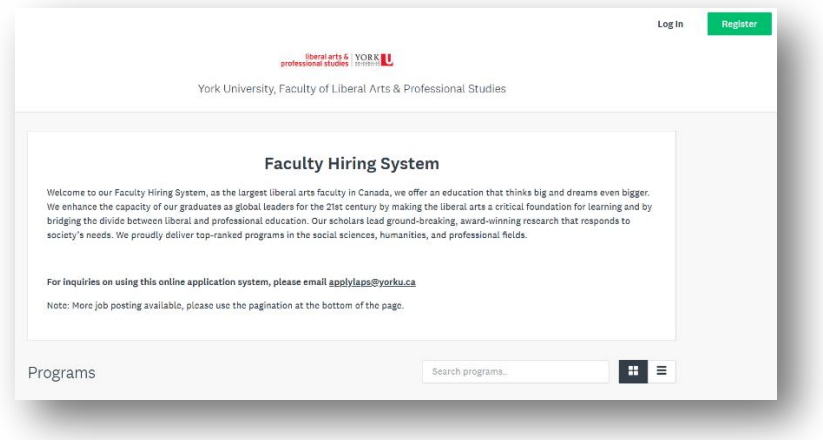

2. Find the Job Post.

Note: You can scroll down the page, you can use the search field, you can use pagination.

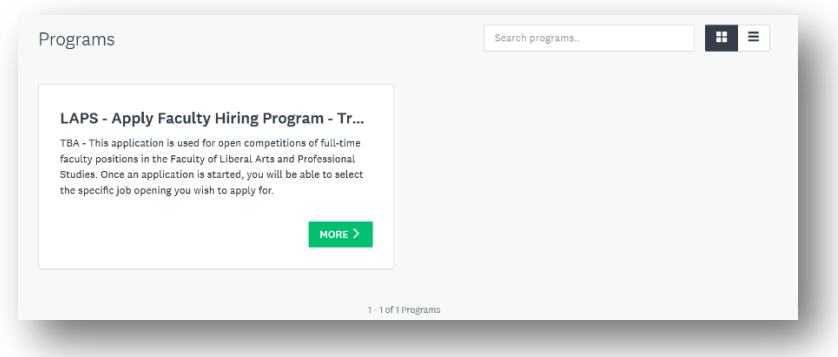

3. Click on More button.

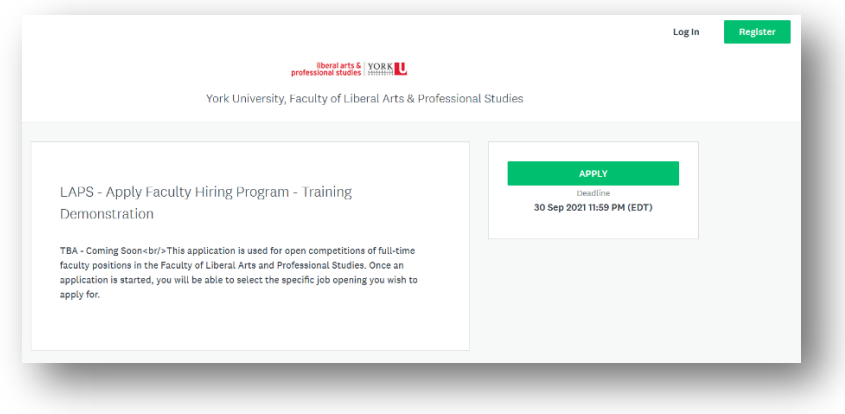

#### 4. Click on Apply button.

Note: If you have clicked on Apply for this job posting before, you need to click on "Login" to access your application. Clicking on Apply button again will create a new application for this job.

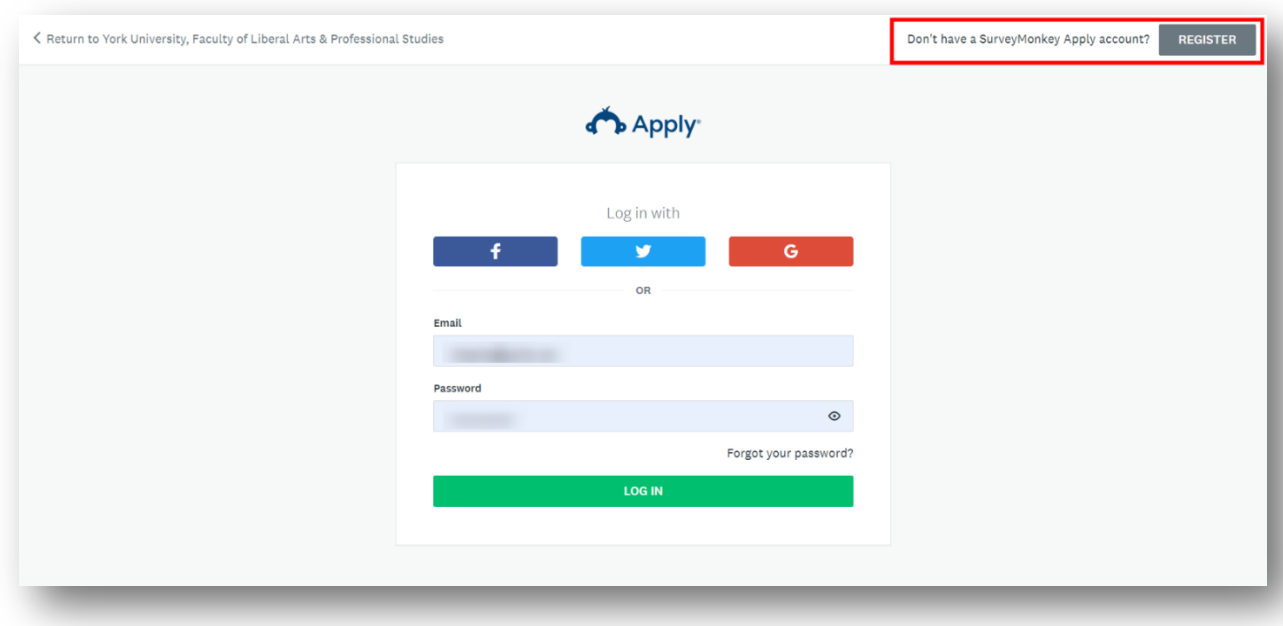

- 5. Enter your email address and password.
- 6. Click on "**Log In**" button.

## <span id="page-7-0"></span>**APPLIED USING THIS HIRING SYSTEM (FORGOT THE PASSWORD)**

1. Go to Apply Hiring System: [https://apply.laps.yorku.ca/.](https://apply.laps.yorku.ca/)

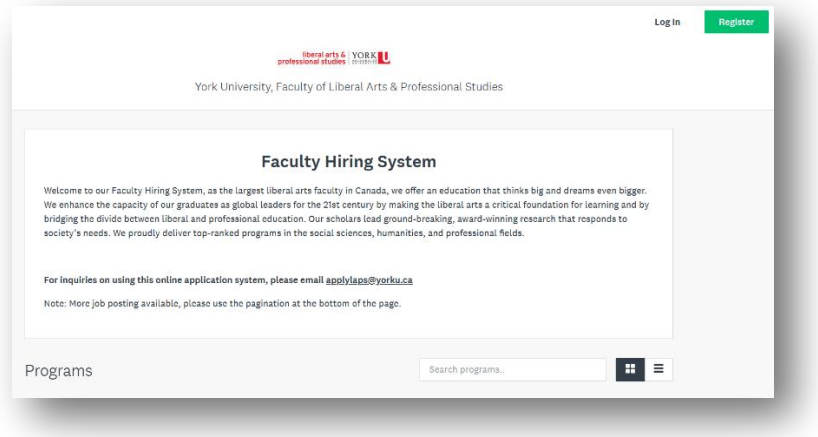

2. Find the Job Post.

Note: You can scroll down the page, you can use the search field, you can use pagination.

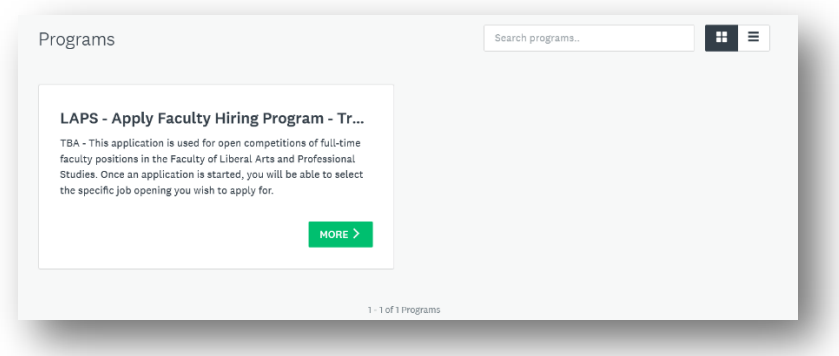

3. Click on "**More**" button.

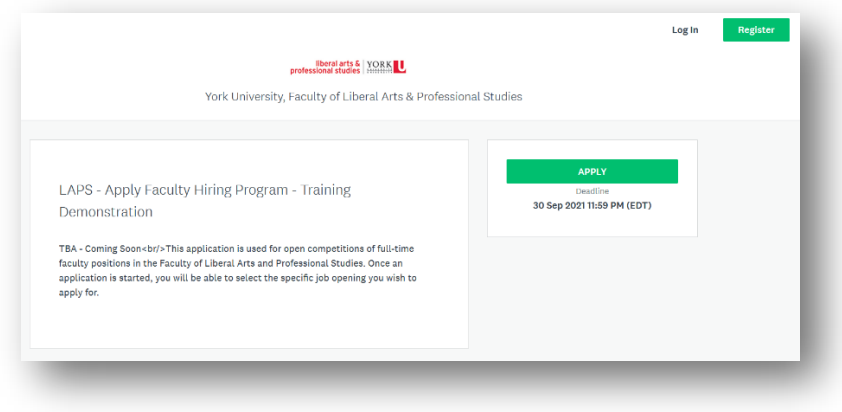

#### 4. Click on "**Apply**" button.

Note: If you have clicked on Apply for this job posting before, you need to click on "**Log in**" to access your application. Clicking on Apply button again will create a new application for this job.

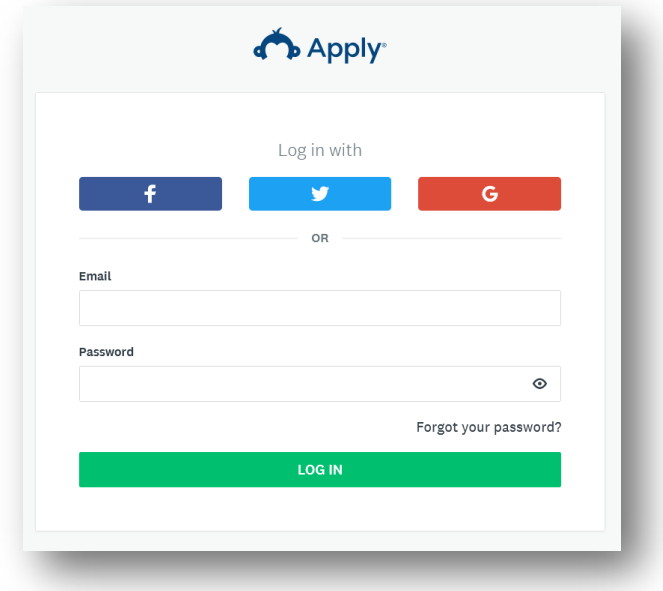

5. Click on "**Forgot your Password?**" link.

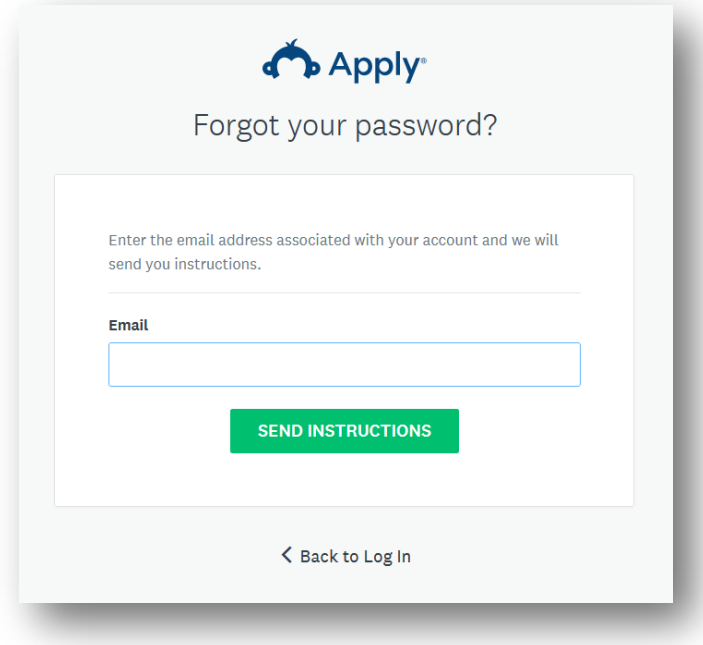

- 6. Enter your email address.
- 7. Click on "**Send Instructions**" button.
- 8. Go to your Inbox and complete the instructions sent from [noreply@yorku.ca](mailto:noreply@yorku.ca).
- 9. Go [https://apply.laps.yorku.ca/.](https://apply.laps.yorku.ca/)
- 10. Find the Job Post.
- 11. Click on "**More**" button.
- 12. Click on "**Apply**" button.

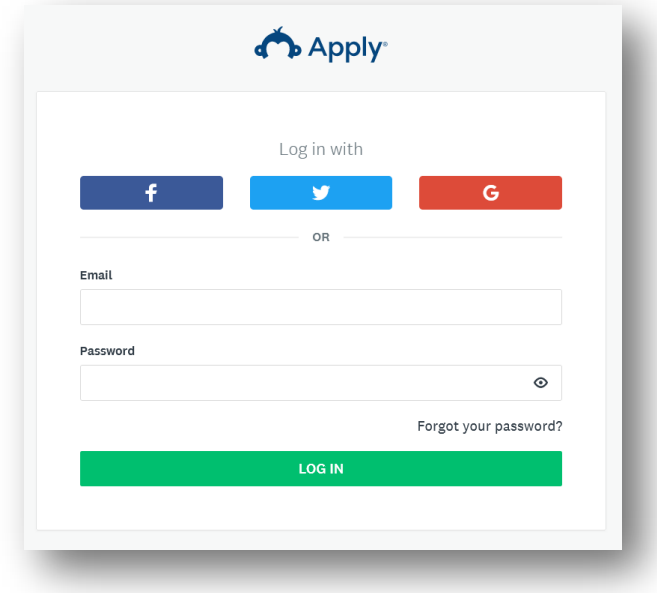

- 13. Enter your email address and password.
- 14. Click on "**Log In**" button.